# IBM FileNet Content Manager 用 Kofax エクス ポート コネクタ 管理者ガイド バージョン: 8.3.0

日付: 2021-03-25

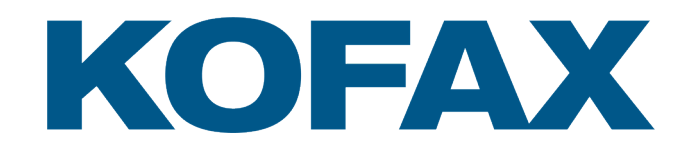

© 2015–2020 Kofax. All rights reserved.

Kofax is a trademark of Kofax, Inc., registered in the U.S. and/or other countries. All other trademarks are the property of their respective owners. No part of this publication may be reproduced, stored, or transmitted in any form without the prior written permission of Kofax.

# 目次

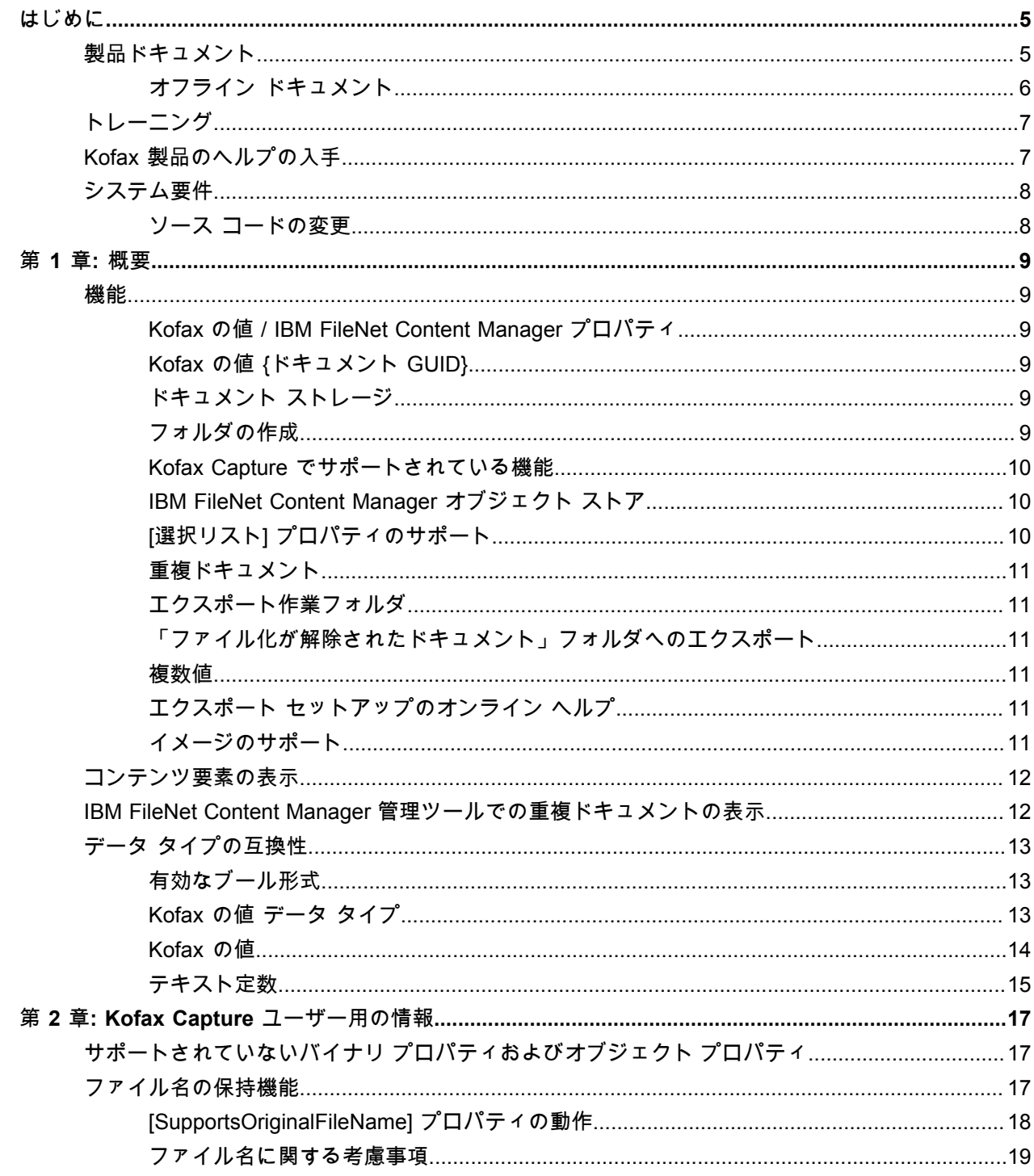

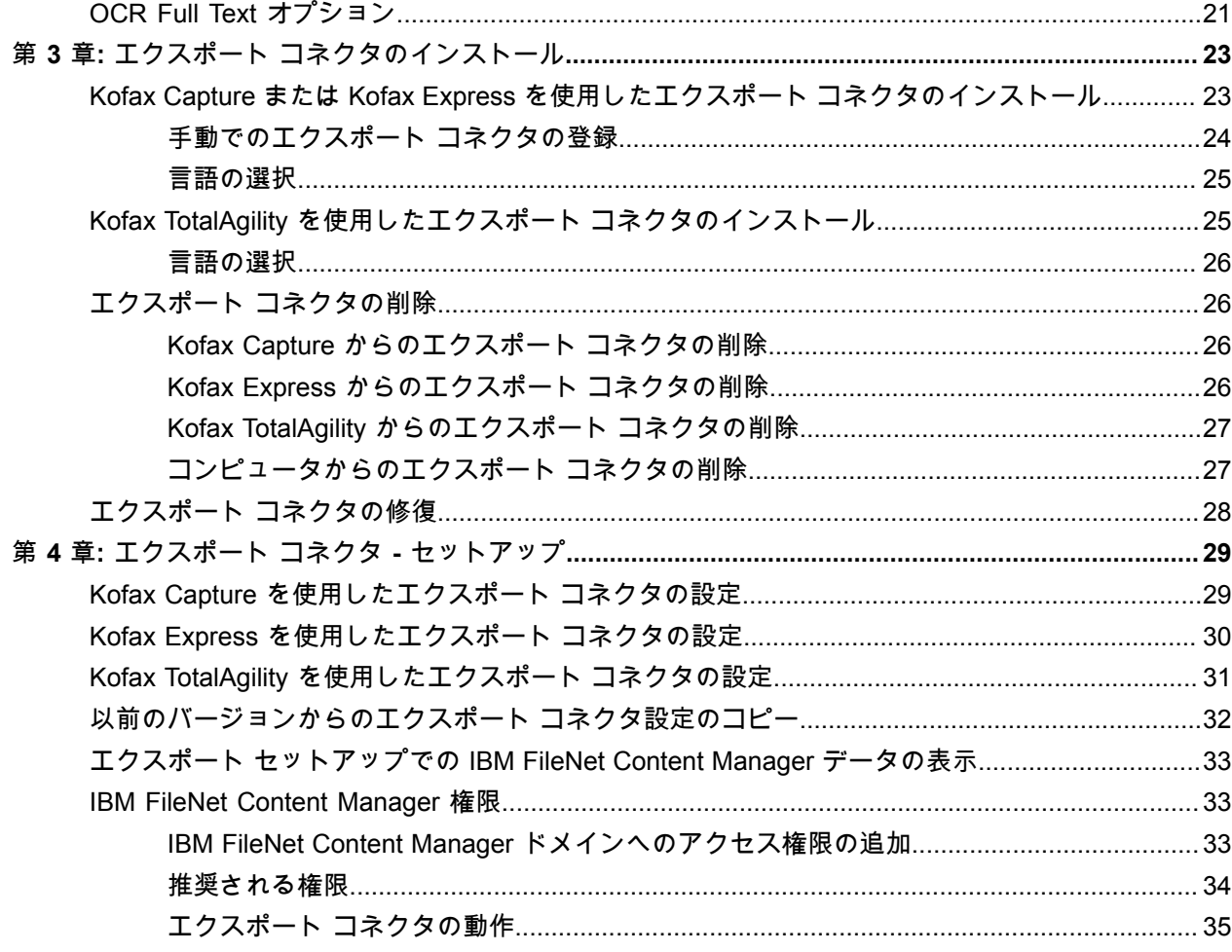

# <span id="page-4-0"></span>はじめに

このガイドには、IBM FileNet Content Manager 用 Kofax エクスポート コネクタ を正常にインストール および構成するために必要な情報が含まれています。このエクスポート コネクタは、ドキュメント イ メージ、OCR Full Text ファイル、Kofax PDF ドキュメント、および eDocument を永続ストレージにコ ピーし、Kofax Capture、Kofax TotalAgility、または Kofax Express から IBM FileNet Content Manager リ ポジトリにデータを書き込みます。

Kofax 電子配信サイトからこのエクスポート コネクタをダウンロードした場合は、ISO ファイルから ファイルを抽出できます。

## <span id="page-4-1"></span>製品ドキュメント

IBM FileNet Content Manager 用 Kofax エクスポート コネクタのドキュメント セットは、次の URL から オンラインで取得できます $^1$  $^1$ :

[https://docshield.kofax.com/Portal/Products/KEC\\_IBMFileNetCM/8.3.0-11aw0vvm9d/IBMFileNetCM.htm](https://docshield.kofax.com/Portal/Products/KEC_IBMFileNetCM/8.3.0-11aw0vvm9d/IBMFileNetCM.htm)

このガイドに加えて、完全なドキュメント セットには次の項目が含まれます。

『*IBM FileNet Content Manager* 用 *Kofax* エクスポート コネクタのリリース ノート』 他の製品ドキュメントには含まれない最新の製品情報が含まれています。

『*IBM FileNet Content Manager* 用 *Kofax* エクスポート コネクタの技術仕様』 サポートされているオペレーティング システムおよびその他のシステム要件に関する情報が含まれてい ます。

『*IBM FileNet Content Manager* 用 *Kofax* エクスポート コネクタ管理者ガイド』 エクスポート コネクタの構成と保守を担当する管理者向けの情報が含まれています。

『*IBM Content Manager* 用 *Kofax* エクスポート コネクタのヘルプ』 IBM FileNet Content Manager アプリケーション用の Kofax エクスポート コネクタをセットアップするた めに必要な構成の設定に関する説明が含まれています。

<span id="page-4-2"></span> $^{\rm 1}$  完全なドキュメント セットにオンラインでアクセスするには、インターネットに接続する必要がありま す。インターネットに接続せずにアクセスするには、「オフラインのドキュメント」を参照してくださ い。

## <span id="page-5-0"></span>オフライン ドキュメント

ドキュメントをオフライン モードで使用できるようにするには、[Kofax Fulfillment Site](https://delivery.kofax.com/WebUserIdentity/Account/Login) (Kofax フルフィ ルメント サイト) からダウンロードした IBM FileNet Content Manager 用 Kofax エクスポート コネクタ 8.3.0 製品パッケージからドキュメント ファイルを取得します。製品パッケージには、オフラインで使用 するため、次のドキュメント ファイルが含まれています。

- KofaxExportConnectorDocumentation\_8.3.0\_ForIBMFileNetContentManager\_EN.zip 製品ドキュメント セット全体 (英語版) が含まれています。
- KofaxExportConnectorDocumentation\_8.3.0\_ForIBMFileNetContentManager\_JA.zip 製品ドキュメント セット全体 (日本語版) が含まれています。

.zip ファイルには、言語ごとに 2 つのフォルダが含まれています。

- **print** フォルダ: 『IBM FileNet Content Manager 用 Kofax エクスポート コネクタ管理者ガイド』 が含 まれています
- **help** フォルダ: 『IBM FileNet Content Manager 用 Kofax エクスポート コネクタのヘルプ』が含まれて います。
- **1.** IBM FileNet Content Manager 用 Kofax エクスポート コネクタ 8.3.0 をインストールした後に、製品 のインストール フォルダ内に **Documentation** という名前のフォルダを作成します。
- **2.** 新しく作成した Documentation フォルダ内に、必要な言語の言語コード フォルダを作成します。
	- 英語の場合は、**EN** という名前のフォルダを作成します
	- 日本語の場合は、**JA** という名前のフォルダを作成します
- **3.** 必要な言語のドキュメント圧縮ファイルの内容を、次の場所に抽出します。
	- Kofax Capture の場合:

[ドライブ:]\Program Files (x86)\Kofax\Capture\ServLib\Bin \Kofax.FileNet.8.3\Documentation\[言語コード フォルダ] または [ドライブ:]\Program Files (x86)\Kofax\CaptureSS\ServLib\Bin \Kofax.FileNet.8.3\Documentation\[言語コード フォルダ]

• Kofax Express の場合:

[ドライブ:]\Program Files (x86)\Kofax\Kofax Express\bin \Kofax.FileNet.8.3\Documentation\[言語コード フォルダ]

• Kofax TotalAgility の場合:

[ドライブ:]\Program Files (x86)\Kofax\TotalAgility\ExportConnectors\bin \Kofax.FileNet.8.3\Documentation\[言語コード フォルダ]

注 製品をアンインストールした場合、Documentation フォルダは自動的に削除されないため、手 動で削除する必要があります。

**4.** IBM FileNet Content Manager 用 Kofax エクスポート コネクタ アプリケーションを起動し、ヘルプ アイコンをクリックして、別のブラウザ ウィンドウでヘルプを開きます。

PDF ドキュメントをオフラインで使用するには、**Documentation** フォルダまたはコンピュータの別の 場所にドキュメントを保管します。**help** フォルダは常に **Documentation** フォルダ内に残しておく必要 があります。これらの指示に従ってオフライン ドキュメントをインストールすると、アクティブなイン

ターネット接続が存在している場合でも、製品ドキュメントのオフライン バージョンがデフォルトで使 用されるようになります。

## <span id="page-6-0"></span>トレーニング

Kofax では、Kofax ソリューションを最大限に活用するために役立つクラスルームおよびコンピュータ ベースのトレーニングを用意しています。利用可能なトレーニング オプションとスケジュールの詳細に ついては、Kofax の Web サイト ([www.kofax.com](http://www.kofax.com)) にアクセスしてください。

## <span id="page-6-1"></span>Kofax 製品のヘルプの入手

[\[Kofax Knowledge Base\]](https://knowledge.kofax.com/) (Kofax ナレッジ ベース) リポジトリにある記事の内容は定期的に更新さ れ、Kofax 製品の最新情報について参照できます。製品に関してご不明の点がある場合は、Knowledge Base (ナレッジ ベース) で情報を検索することをお勧めします。

[Kofax Knowledge Base] (Kofax ナレッジ ベース) を参照するには、Kofax Web [サイト](https://www.kofax.com/)にアクセスして、 ホームページで **[**サポート**]** を選択してください。

注 [Kofax Knowledge Base] (Kofax ナレッジ ベース) は Google Chrome、Mozilla Firefox または Microsoft Edge 向けに最適化されています。

[Kofax Knowledge Base] (Kofax ナレッジ ベース) は以下の内容を提供します。

- 強力な検索機能で必要な情報をすぐに見つけることができます。 **[Search]** (検索) ボックスに目的の語句を入力し、検索アイコンをクリックします。
- 製品情報、設定の詳細、リリース情報などのドキュメント。

[Kofax Knowledge Base] (Kofax ナレッジ ベース) のホームページをスクロールして、製品ファミリー を見つけます。目的の製品ファミリー名をクリックして、関連記事の一覧を表示します。一部の製品 ファミリーの場合は、関連記事を表示するために Kofax Portal (Kofax ポータル) の有効なログイン情報 を入力する必要があります。

- [Kofax Customer Portal] (Kofax カスタマー ポータル) へのアクセス (資格のあるカスタマー向け) ページ上部にある **[Customer Support]** (カスタマー サポート) リンクをクリックしてから、**[Log in to the Customer Portal]** (カスタマー ポータルにログイン) をクリックします。
- Kofax Partner Portal (Kofax パートナー ポータル) へのアクセス (資格のあるパートナー向け) ページ上部にある **[Partner Support]** (パートナー サポート) リンクをクリックしてから、**[Log in to the Partner Portal]** (パートナー ポータルにログイン) をクリックします。
- Kofax サポート コミットメント、ライフサイクル ポリシー、電子フルフィルメントの詳細、セルフ サービス ツールへのアクセス。

**[General Support]** (一般サポート) セクションまでスクロールし、**[Support Details]** (サポートの詳細) をクリックして、適切なタブを選択します。

## <span id="page-7-0"></span>システム要件

IBM FileNet Content Manager 用 Kofax エクスポート コネクタ でサポートされているオペレーティ ング システムおよびその他のシステム要件については、Kofax Web サイトのサポート ページ [\(http://](http://www.kofax.com) [www.kofax.com\)](http://www.kofax.com) の製品間互換性マトリックスを参照してください。

## <span id="page-7-1"></span>ソース コードの変更

このエクスポート コネクタのソース コードは、製品ファイルで提供されています。ソース コード は、Microsoft Visual Studio で開いたり、編集したり、コンパイルしたりすることができます。

IBM FileNet Content Manager エクスポート コネクタを使用する予定があるそれぞれのワークステーショ ンで、この手順を繰り返す必要があります。

注 エクスポート コネクタを正常に変更およびコンパイルするには、適切なバージョンの Kofax Capture または Kofax Express を備えたワークステーションで開発を行う必要があります。

- **1.** IBM FileNet Content Manager 用 Kofax エクスポート コネクタ エクスポート コネクタのインストー ル。インストール手順については、エクスポート [コネクタのインストールを](#page-22-0)参照してください。エ クスポート コネクタをインストールする際には、ソース コードで参照されている必要なコンポーネ ントもインストールします。
- **2.** IBM FileNet Content Manager エクスポート コネクタ プロジェクトを Microsoft Visual Studio で開 きます。
- **3.** ソース コードを変更します。
- **4.** プロジェクトをコンパイルします。

注 エクスポート コネクタのソース コードをコンパイルする前に、Kofax Capture または Kofax Express を閉じる必要があります。閉じずに続行すると、エラーが発生する可能性があります。

**5.** 新しい .dll を、Kofax Capture または Kofax Express インストールの Bin フォルダにある Kofax.FileNet.8.3 フォルダにコピーします。

### <span id="page-8-0"></span>第 1 章

概要

このエクスポート コネクタは、ドキュメント イメージ、OCR テキスト ファイル、Kofax PDF ドキュメ ント、eDocument をコピーし、Kofax Capture または Kofax Express から IBM FileNet Content Manager にデータを書き込みます。

<span id="page-8-1"></span>機能

このセクションには、IBM FileNet Content Manager 用 Kofax エクスポート コネクタ で提供される機能 に関する情報が含まれています。

### <span id="page-8-2"></span>Kofax の値 / IBM FileNet Content Manager プロパティ

Kofax の値 から IBM FileNet Content Manager へのドキュメント プロパティとフォルダ プロパティを リンクできます。Kofax の値 の例としては、ドキュメントのインデックス フィールド、フォルダのイ ンデックス フィールド、バッチ フィールド、Kofax の値、およびテキスト定数が含まれます。Kofax Capture を使用している場合、ドキュメント クラスまたはフォルダ クラス内の「必須」の IBM FileNet Content Manager プロパティの名前はアスタリスク (\*) 付きで表示され、特定のフィールドをリンクする 必要があることが視覚的に示されます。

## <span id="page-8-3"></span>Kofax の値 {ドキュメント GUID}

{ドキュメントGUID} は、インデックス フィールドとエクスポート値に使用される値です。これ は、Kofax Capture インストールを構成する中央サイトとすべてのリモート サイト全体で一意のドキュメ ント ID のタイプです。このドキュメント GUID は、バッチ GUID とドキュメント ID 番号を連結したも のです。たとえば、{D3C58EE2-5627-443b-BBFA-EE7A5790482A} というバッチ GUID と 123 というド キュメント ID により、{D3C58EE2-5627-443b-BBFA-EE7A5790482A} 123 というドキュメント GUID が 生成されます。

### <span id="page-8-4"></span>ドキュメント ストレージ

エクスポート用の IBM FileNet Content Manager オブジェクト ストアにドキュメントを保存するための 新規または既存のフォルダを指定できます。Kofax の値 を使用して、ドキュメント名またはフォルダ名 を指定できます。

#### <span id="page-8-5"></span>フォルダの作成

ユーザー定義フォルダにエクスポートする場合、エクスポート コネクタは IBM FileNet Content Manager オブジェクト ストアを検索して、[フォルダ名] プロパティとオブジェクト ストアの場所に基づいてフォ ルダを見つけます。

フォルダが見つかった場合、このフォルダがエクスポートに使用されます。Kofax の値 がフォルダのプ ロパティにリンクされている場合でも、フォルダの既存のプロパティは変更されません。

フォルダが見つからない場合は、エクスポート セットアップ時に指定した値を使用して IBM FileNet Content Manager に新しいフォルダが作成されます。

<span id="page-9-0"></span>Kofax Capture でサポートされている機能

このセクションでは、このエクスポート コネクタでサポートされている Kofax Capture の機能について 説明します。

ファイル名の保持

エクスポート コネクタは、元のインポートされたファイル名を保持するために使用される Kofax Capture ファイル名保持機能をサポートします。

詳細については[、ファイル名保持機能](#page-16-2)を参照してください。

**SecurityBoost** 

IBM FileNet Content Manager 用 Kofax エクスポート コネクタ は Kofax Capture SecurityBoost 機能をサ ポートします。Security Boost 機能の詳細については、Kofax Capture のヘルプを参照してください。

複数のエクスポート

エクスポート コネクタは、ドキュメント クラスに複数のエクスポート コネクタを割り当てるために使用 する Kofax Capture 複数のエクスポート機能をサポートします。

また、エクスポートのセットアップ時に、エクスポート コネクタに一意の名前を指定できます。この名 前は、[Kofax Capture エクスポート コネクタ] ウィンドウでエクスポート コネクタを参照するために使 用されます。このフィールドは必須ではありませんが、複数のエクスポート機能を使用するときに、エ クスポート コネクタを追跡するために役立つ場合があります。

複数のエクスポート機能の詳細については、Kofax Capture のヘルプを参照してください。

### <span id="page-9-1"></span>IBM FileNet Content Manager オブジェクト ストア

エクスポート コネクタを設定する際に、エクスポートされたドキュメントに使用する IBM FileNet Content Manager オブジェクト ストアを簡単に選択できます。

## <span id="page-9-2"></span>[選択リスト] プロパティのサポート

IBM FileNet Content Manager の [選択リスト] プロパティがサポートされています。オブジェクト ストア にエクスポートするには、選択リストの値を把握して、適切な Kofax の値 を [選択リスト] プロパティに リンクする必要があります。[選択リスト] プロパティは、選択リスト以外のプロパティと視覚的に異なる ものではないことに注意してください。

[選択リスト] プロパティに関する詳細については、IBM FileNet Content Manager 製品のドキュメントを 参照してください。

## <span id="page-10-0"></span>重複ドキュメント

エクスポート コネクタを使用して、エクスポートしたドキュメントがオブジェクト ストア内の同じフォ ルダの場所に存在する別のドキュメントと同じドキュメント タイトル プロパティを持つ場合に、エクス ポート時に発生させる動作を選択します。重複するドキュメントをオブジェクト ストアにエクスポート するか、該当する場合は Kofax Capture Quality Control モジュールで拒否されるように指定できます。

### <span id="page-10-1"></span>エクスポート作業フォルダ

エクスポート コネクタでは、エクスポート時にドキュメント イメージをコピーするための一時的な保存 場所を設定する必要があります。Kofax Capture または Kofax Express からオブジェクト ストアに転送さ れる際に、一時的にイメージがこの場所に置かれます。

エクスポートのセットアップ時にエクスポート作業フォルダが存在しない場合は、指定したフォルダを 作成するか、別のフォルダを選択するかを選択できます。エクスポート時にフォルダが存在しない場 合、フォルダが自動的に作成されます。

### <span id="page-10-2"></span>「ファイル化が解除されたドキュメント」フォルダへのエクスポート

[送信先の設定] タブで、「ファイル化が解除されたドキュメント」チェック ボックスをオンにして、ド キュメントを IBM FileNet Content Manager の [ファイル化が解除されたドキュメント] フォルダにエクス ポートします。

#### <span id="page-10-3"></span>複数値

このエクスポートコネクタは、複数値を含むプロパティをサポートします。[一般設定] タブの「複数値 の区切り記号」オプションを使用して、ドキュメントとフォルダ クラスのプロパティに複数の値を入力 する際に、区切り文字を指定して値を区切ることができます。たとえば、複数値の区切り文字に単一の セミコロン (;) を指定した場合は、次のように入力します。

apple;orange;pear

詳細については、[一般設定] タブのオンライン ヘルプを参照してください。

### <span id="page-10-4"></span>エクスポート セットアップのオンライン ヘルプ

オンライン ヘルプは、エクスポート コネクタのセットアップ ウィンドウから利用できます。[ヘルプ] ボ タンをクリックすると、セットアップ ウィンドウの各タブの個々の設定に関する情報を取得できます。

#### <span id="page-10-5"></span>イメージのサポート

このエクスポート コネクタは、次のファイル形式/圧縮形式をサポートしています。

- マルチページ TIFF グループ 3、グループ 3/2D、およびグループ 4 圧縮
- マルチページ TIFF 非圧縮イメージ形式
- マルチページ TIFF JPEG 圧縮
- シングル ページ TIFF グループ 3、グループ 3/2D、およびグループ 4 圧縮
- シングル ページ TIFF 非圧縮イメージ形式
- シングル ページ TIFF JPEG 圧縮
- JPG JPEG 圧縮
- PCX PackBytes 圧縮
- Kofax PDF

**Kofax PDF** のサポート

Kofax PDF ドキュメントを IBM FileNet Content Manager オブジェクト ストアにエクスポートできま す。Kofax PDF は Kofax Capture および Kofax Express に含まれており、追加のソフトウェアの実装は 必要ありません。

注 Kofax Express で Kofax PDF を使用するには、[エクスポート] グループの [ジョブ設定] タブで [PDF - ポータブル ドキュメント形式] を選択します。

Kofax PDF ドキュメントは次の出力タイプで保存できます。

- PDF イメージのみ
- PDF イメージ + テキスト

**OCR Full Text** のサポート

Kofax Capture OCR Full Text モジュールで処理されたドキュメントをオブジェクト ストアにエクスポー トできます。

詳細については、OCR Full Text [オプション](#page-20-0)を参照してください。

**eDocument** のサポート

Kofax Capture eDocument は IBM FileNet Content Manager へのエクスポートがサポートされています。

## <span id="page-11-0"></span>コンテンツ要素の表示

IBM FileNet Content Manager では、エクスポートしたドキュメントのコンテンツ要素を表示した場合、 リストの最初のコンテンツ要素のみが直接表示されます。残りのコンテンツ要素を表示するには、エク スポートしたドキュメントのプロパティを開き、[コンテンツ要素] タブを選択する必要があります。次 に、リストのコンテンツ要素のいずれかをダブルクリックします。

<span id="page-11-1"></span>IBM FileNet Content Manager 管理ツールでの重複ドキュメント の表示

[ドキュメント設定] タブの「重複するドキュメントをエクスポート」設定を使用して、同じドキュメン ト名を持つ重複ドキュメントを IBM FileNet Content Manager オブジェクト ストアにエクスポートし ます。ただし、管理ツール コンポーネント (別名、IBM FileNet Content Manager Enterprise Manager) では、このドキュメントは新しいドキュメントとして表示されます。ドキュメントのバージョン管理は 行われません。重複するすべてのドキュメントは、連続した整数でエクスポートされます。このエクス ポート コネクタでは、[ドキュメント タイトル] プロパティの末尾に番号が追加されないことに注意して ください。

例として、次のようなエクスポートされたドキュメントがすでに含まれているオブジェクト ストアにつ いて考えてみましょう。

**TapDoc** 

Guide(3)

以前にエクスポートしたドキュメントと同じファイル名で、さらに 2 つのドキュメントを同一の IBM FileNet Content Manager オブジェクト ストアにエクスポートすると、ファイル名は管理ツール コン ポーネントで次のように表示されます。

TapDoc(1)

Guide(4)

管理ツール コンポーネントにすでに存在するドキュメントを同じファイル名でエクスポートした場合、 最初の重複ドキュメントには常に番号 1 が割り当てられます。重複するドキュメントが増えるたびに、 整数が 1 つずつ増えます (例: 2、3、4)。

この動作は、IBM FileNet Content Manager Workplace Thin Client では発生しません。詳細について は、IBM FileNet Content Manager 製品のドキュメントを参照してください。

## <span id="page-12-0"></span>データ タイプの互換性

このセクションの図は、Kofax データ タイプを IBM FileNet Content Manager データ タイプにマッピン グし、どの組み合わせが有効であるかを示しています。

## <span id="page-12-1"></span>有効なブール形式

有効なブール形式は次のとおりです。

- ゼロ以外の数値と「TRUE」
- 「0」および「FALSE」

注 ブール値 (TRUE または FALSE) では大文字と小文字は区別されません。

## <span id="page-12-2"></span>Kofax の値 データ タイプ

Kofax の値 フィールドを IBM FileNet Content Manager プロパティにコピーすると、それらのデータ タ イプは IBM FileNet Content Manager データ タイプに変換されます。次の図は、Kofax バッチ フィール ドとインデックス フィールドでサポートされる IBM FileNet Content Manager データ タイプを示してい ます。

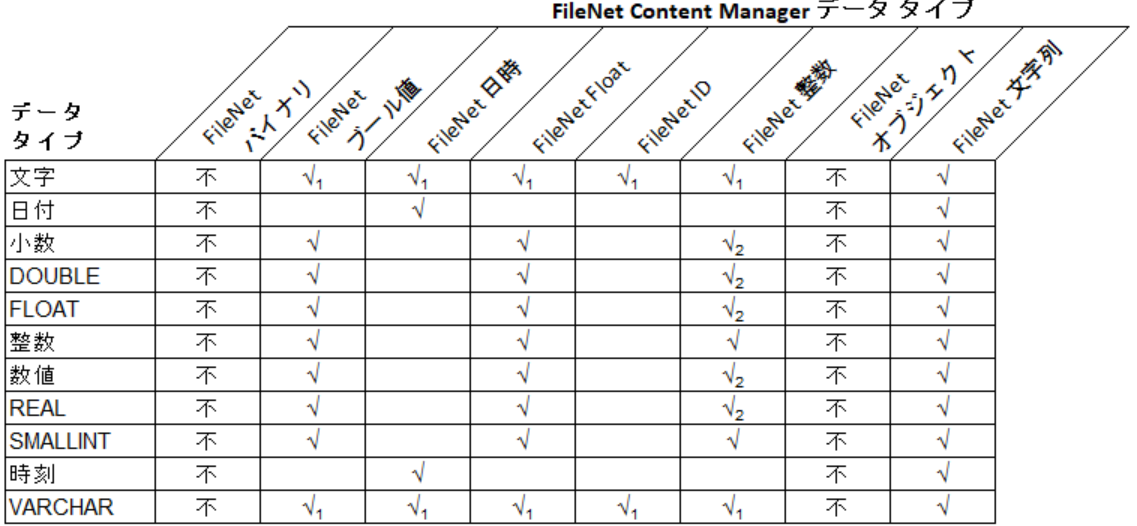

 $\sim$   $\sim$   $\sim$   $\sim$ 

 $\sim$ 

#### 凡例

 $\sqrt{ }$ サポートされています

- $\mathcal{N}_1$ 入力値により異なります
- $\sqrt{2}$ 最も近い整数に丸められます
- 不 サポートされていません

**Kofax** の値 データ タイプ

## <span id="page-13-0"></span>Kofax の値

次の図は、IBM FileNet Content Manager データ タイプに対する Kofax の値 を示しています。

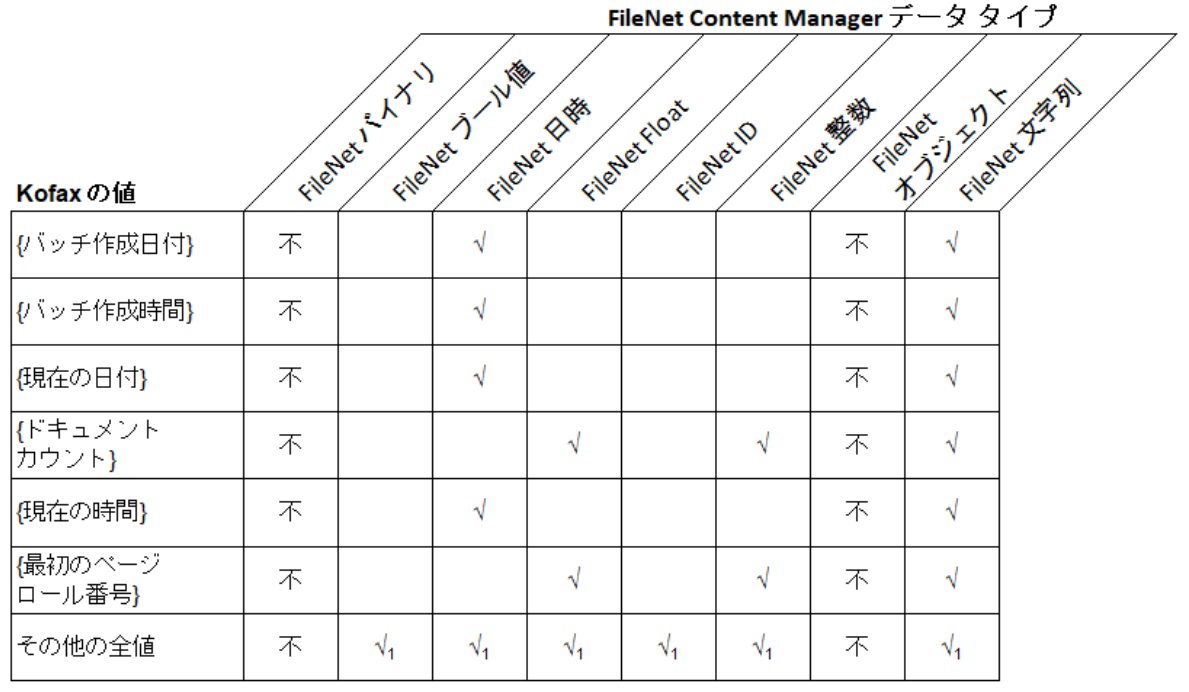

凡例

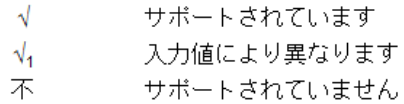

#### **Kofax** の値

## <span id="page-14-0"></span>テキスト定数

次の図は、Kofax Capture テキスト定数でサポートされている IBM FileNet Content Manager データ タイ **プを示しています。** 

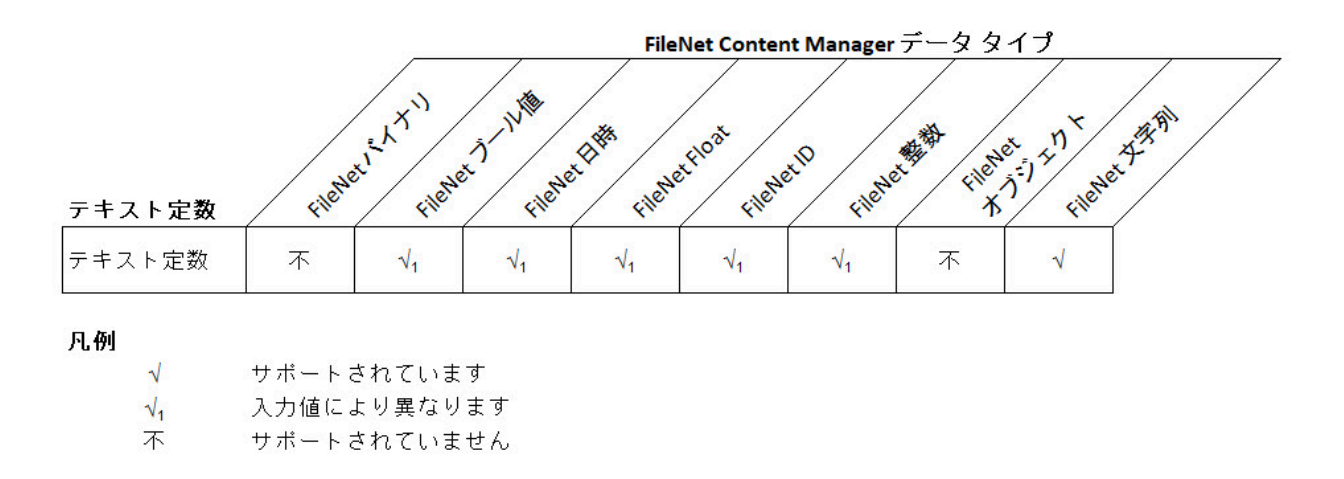

**Kofax Capture** テキスト定数

## <span id="page-16-0"></span>第 2 章

# Kofax Capture ユーザー用の情報

この章には、IBM FileNet Content Manager 用 Kofax エクスポート コネクタ を Kofax Capture とともに 使用している場合に適用されるその他の情報が含まれています。

## <span id="page-16-1"></span>サポートされていないバイナリ プロパティおよびオブジェクト プロパティ

IBM FileNet Content Manager 用 Kofax エクスポート コネクタ では、バイナリ プロパティまたはオブ ジェクト プロパティを含むドキュメント クラスまたはフォルダ クラスはサポートされていません。次の 点に注意してください。

- バイナリ プロパティやオブジェクト プロパティが不要で、選択したドキュメントまたはフォルダ クラ スの一部である場合、プロパティは非表示になります。
- バイナリ プロパティおよび/またはオブジェクト プロパティが必要で、選択したドキュメントまたは フォルダ クラスの一部である場合、ドキュメント クラスまたはフォルダ クラスを選択しようとする と、エクスポート セットアップ時にエラー メッセージが表示されます。また、ドキュメント クラスや フォルダ クラスを選択することはできません。

## <span id="page-16-2"></span>ファイル名の保持機能

Kofax Capture のファイル名の保持機能を使用するには、次の手順を実行する必要があります。

- エクスポート コネクタで [SupportsOriginalFileName] プロパティを [TRUE] に設定します (SupportsOriginalFileName=TRUE)。これはデフォルトの設定です。 このプロパティは、Kofax Capture インストールの Kofax.FileNet.Export.inf で定 義されています (例: C:\Program Files\Kofax\CaptureSS\ServLib\Bin \Kofax.FileNet.8.3\Kofax.FileNet.Export.inf)。
- Kofax Capture エクスポート モジュールの [エクスポートのプロパティ] ウィンドウで、**[**イメージおよ び **e**ドキュメント ファイルの元のファイル名を使用する**]** チェック ボックスをオンにします。

上記のプロパティが正しく設定されている場合、すべてのファイルではエクスポート時に元のファイル 名が保持されます。

[エクスポートのプロパティ] ウィンドウの詳細については、Kofax Capture のヘルプを参照してくださ い。

### <span id="page-17-0"></span>[SupportsOriginalFileName] プロパティの動作

このセクションでは、ドキュメント内のページを IBM FileNet Content Manager にエクスポートする方法 について説明します。

例として、次の 4 ページのドキュメントをエクスポートするとします。

Document1

ページ 1: EngDoc.xml

ページ 2: <名称未設定> TIF

ページ 3: PubDoc.pdf

ページ 4: SQADoc.tif

次の表は、ページが IBM FileNet Content Manager にどのようにエクスポートされるかを示しています。

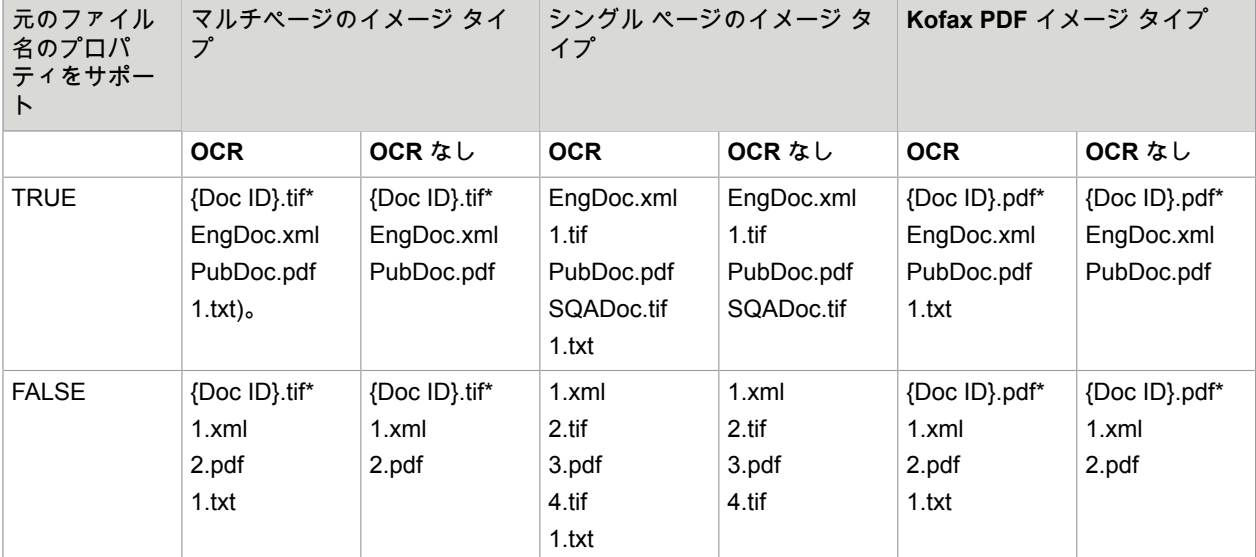

#### 凡例

\* {Doc ID} は {ドキュメント ID} の略語です。

ドキュメントを IBM FileNet Content Manager オブジェクト ストアにエクスポートした場合、ドキュ メントのページとコンテンツ要素は 1 対 1 で対応します。したがって、各イメージのコンテンツ要 素、OCR Full Text ファイル、Kofax PDF ドキュメント、または eDocument を含む 1 つのドキュメント がエクスポートされます。

[SupportsOriginalFileName] プロパティを TRUE に設定してドキュメントをエクスポートした場合は、次 のようになります。

• コンテンツ要素をスキャンした場合 (<名称未設定> 4 ページのドキュメントの TIFF イメージ)、コン テンツ要素は、イメージ タイプで指定された適切なファイル拡張子でエクスポートされます。ただ し、コンテンツ要素のファイル名では {ドキュメント ID} 値が使用されます。{ドキュメント ID} は、 ページに関連付けられ、Kofax Capture によって割り当てられる一意の連番です。

• コンテンツ要素がインポートされている場合、コンテンツ要素には元のファイル名とファイル拡張子 が保持されます。

[SupportsOriginalFileName] プロパティを FALSE に設定してドキュメントをエクスポートすると、ド キュメントに含まれる各コンテンツ要素は、Kofax Capture によって割り当てられたファイル名でエクス ポートされます。

INF 設定または Kofax Capture エクスポート モジュールが設定されていない場合、エクスポート コネク タではファイル名の保持機能が使用されないことに注意してください。さらに、Kofax Capture からエク スポートされた OCR Full Text ファイルおよび Kofax PDF ドキュメントでは、構成に関係なく、ファイ ル名の保持機能は使用されません。

注 [SupportsOriginalFileName] プロパティでは、大文字と小文字は区別されません。

### <span id="page-18-0"></span>ファイル名に関する考慮事項

Kofax Capture のファイル名の保持機能が有効になっている場合、新しい入力ファイルの名前が既存の ファイルと同じであると、問題が発生する可能性があります。

ファイル名の保持機能を有効にして新しい入力ファイルをエクスポートした場合、Kofax Capture エクス ポート モジュールはバッチをチェックして、既存のイメージ ファイル (eDocument を含む) が新しい入 力ファイルと同じ名前であるかどうかを確認します。ファイル名の重複を避けるために、バッチ内のそ れぞれのドキュメントがチェックされます。一致する名前が見つかった場合、新しい入力ファイルは拒 否され、次のようなエラー メッセージが表示される場合があります。

重複するファイル名が見つかりました: <FileName>。

拒否されたドキュメントは、Kofax Capture Quality Control モジュールにルーティングされます。

重複するファイル名

次のようなケース シナリオでは、Kofax Capture のファイル名の保持機能が有効になっている場合に、新 しいイメージファイルが既存のファイルと同じ名前になる可能性があります。

ケース **1**

イメージ ファイル内のページがスキャンされた場合、ファイルには Kofax Capture で割り当てられた連 番が付けられます。ただし、同様のファイル命名スキーム (1.tif や 2.tif など) を使用したインポート ファ イルがドキュメントにすでに含まれている場合、新しくスキャンされたイメージ ファイルが、インポー トされたファイルの名前と一致する可能性があります。

例として、次のようなページをスキャンしてドキュメントにしたとします。

- 1.tif
- 2.tif
- 3.tif
- 4.tif
- 5.tif

このドキュメントには、すでに次のようなインポートされたファイルが含まれています。

- 1.tif
- $\cdot$  2.tif

• 3.tif

現在、ドキュメントには次のようなイメージが含まれています。

- 1.tif
- 2.tif
- 3.tif
- 1.tif
- 2.tif
- 3.tif
- $-4$  tif
- 5.tif

エクスポート時に、Kofax Capture エクスポート モジュールは、重複するファイル名がないかドキュメン トをチェックします。エクスポート モジュールは、1.tif、2.tif、および 3.tif を重複ファイルとして検出し ます。ドキュメントは拒否され、Kofax Capture Quality Control モジュールにルーティングされます。

#### ケース **2**

マルチページのイメージ ファイルがインポートされており、シングル ページのイメージ タイプをエクス ポートする場合、ドキュメント内のすべてのページのファイル名は同一になります。

例として、次のようなマルチページのイメージ ドキュメントをインポートしたとします。

1.tif

エクスポート セットアップ時に、ドキュメントをシングル ページのイメージ タイプとしてエクスポート することを選択したとします。マルチページのイメージ ドキュメントには 4 ページが含まれています。 エクスポート時に、Kofax Capture は、ドキュメント内の各ページをシングル ページのイメージ タイプ として処理します。ドキュメント内のそれぞれのページのファイル名が同一になっていることに注意し てください。

- 1.tif
- 1.tif

1.tif

1.tif

エクスポート モジュールは、重複するファイル名がないかドキュメントをチェックします。ドキュメン トは拒否され、Kofax Capture Quality Control モジュールにルーティングされます。

ケース **3**

同じファイルが複数回インポートされる場合、ファイル名は同一になります。

たとえば、同じファイルを 3 回インポートしたとします。このドキュメントには次の名前が含まれま す。

1.tif

1.tif

#### 1.tif

エクスポート時に、エクスポート モジュールはドキュメントに重複するファイル名がないかチェックし ます。ドキュメントは拒否され、Kofax Capture Quality Control モジュールにルーティングされます。

問題を解決するには、Kofax Capture Quality Control モジュールで、拒否されたドキュメントを削除し ます。次に、ファイルを再スキャンおよび/または再インポートし、別のファイル名でエクスポートしま す。

## <span id="page-20-0"></span>OCR Full Text オプション

次の表は、OCR Full Text ファイルを使用してイメージをエクスポートする場合の参照を示しています。 次の点に注意してください。

- イメージ、eDocument、PDF ドキュメント、または OCR Full Text ファイルごとのコンテンツ要素を 含む 1 つのドキュメントがエクスポートされます。
- OCR Full Text ファイルは、常に最後にエクスポートされるコンテンツ要素です。
- すべてのイメージは、Kofax Capture からスキャンまたはインポートされた順序で一覧表示されます。
- eDocument をエクスポートするには、Kofax Capture の [バッチ クラスのプロパティ] ウィンドウで **[eDocument** ファイルのインポートを許可する**]** を選択する必要があります。
- OCR Full Text ファイルをエクスポートするには、[イメージ設定] タブで **[**ドキュメントとともに **OCR** をエクスポート**]** オプションを選択する必要があります。また、OCR テキスト ファイルをエクスポー トするには、該当するドキュメント クラスで Kofax Capture OCR Full Text 処理を有効にし、該当する バッチ クラスに OCR Full Text モジュールを追加する必要があります。

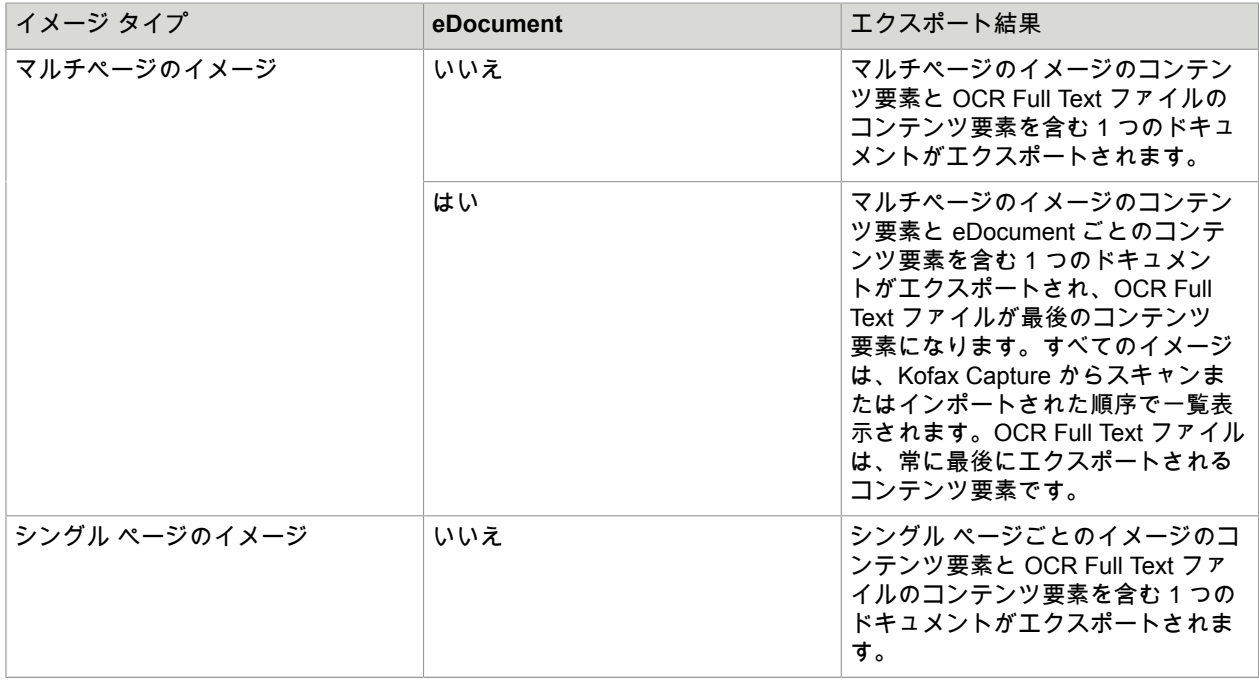

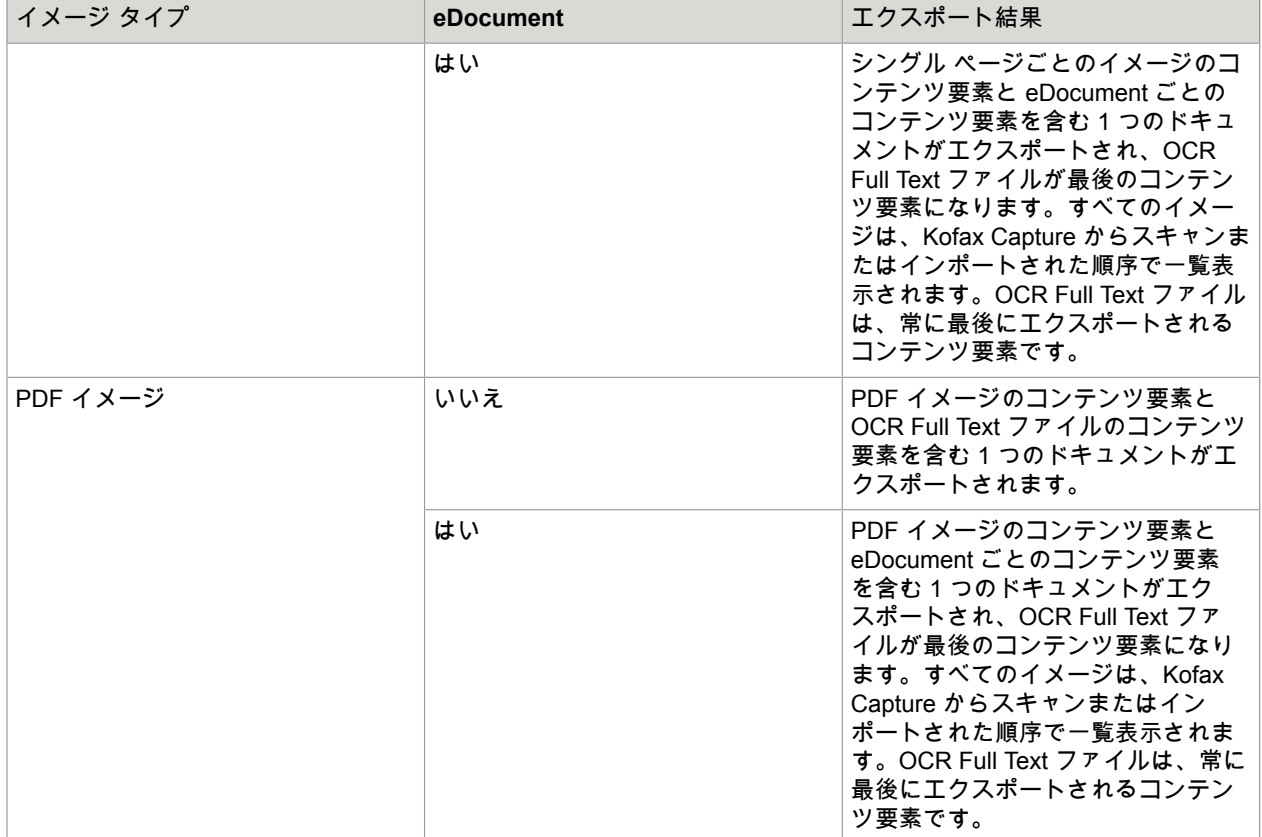

### <span id="page-22-0"></span>第 3 章

# エクスポート コネクタのインストール

クライアントまたはスタンドアロン ワークステーションに IBM FileNet Content Manager 用 Kofax エク スポート コネクタ をインストールできます。このエクスポート コネクタの既存のバージョンがある場合 は、このバージョンをインストールする前に削除する必要があります。

重要 エクスポート コネクタをインストールするには、Windows 管理者権限が必要です。管理者権限が ない状態でこのエクスポート コネクタをインストールすると、エラー メッセージが表示される場合が あります。

<span id="page-22-1"></span>Kofax Capture または Kofax Express を使用したエクスポート コ ネクタのインストール

この手順を使用して、Kofax Capture または Kofax Express でエクスポート コネクタをインストールまた はアップグレードします。

- **1.** インストール メディアから、エクスポート コネクタを使用する予定の管理ワークステーションまた はエクスポート ワークステーションに製品ファイルをコピーします。
- **2.** Kofax Capture または Kofax Express がすでにインストールされていることを確認します。インス トールされていない場合、エクスポート コネクタをインストールしようとするとエラーが発生しま す。
- **3.** インストール メディアで、**[Setup.msi]** を見つけて実行します。
- **4.** 画面の指示に従って、エクスポート コネクタをインストールします。次のオプションに注意してく ださい。
	- IBM FileNet Content Manager 用 Kofax エクスポート コネクタ 8.3.0 は、バージョン 8.1.0 以前と 同時にインストールできます。
	- IBM FileNet Content Manager 用 Kofax エクスポート コネクタ 8.2 が検出された場合は、最新 バージョンにアップグレードするように求められます。**[OK]** をクリックすると、インストーラに よってアップグレードが実行されます。この場合、エクスポート コネクタのすべてのインスタン スは IBM FileNet Content Manager 用 Kofax エクスポート コネクタ 8.3.0 の 1 つのインスタンス に置き換えられ、すべての設定は新しいバージョンで使用するために保持されます。
	- IBM FileNet Content Manager 用 Kofax エクスポート コネクタ 8.2.x が検出されてもインストー ラで直接アップグレードしない場合は、セットアップをキャンセルして古いバージョンを削除し てから、**[Setup.msi]** を再度実行して新しいインストールを開始できます。
- **5. [**次へ**]** をクリックし、画面の指示に従ってエクスポート コネクタをインストールします。

注 エクスポート コネクタは、Kofax Capture または Kofax Express に自動的に登録されます。エ クスポート コネクタが自動的に登録されない場合は、[手動で登録す](#page-23-0)ることができます。

**6.** エクスポート コネクタを使用する予定のすべての管理ワークステーションまたはエクスポート ワー クステーションで、インストール手順を繰り返します。

エクスポート コネクタが自動的に Kofax Capture または Kofax Express に登録されます。

注 Kofax Capture および Kofax Express を同じワークステーションで使用する予定がある場合、 詳細については、Kofax Express インストール ガイド を参照してください。

- **7.** Kofax Capture または Kofax Express のすべての Kofax アプリケーションとサービスを再起動しま す。
- **8.** エクスポート コネクタの設定を構成します。エクスポート コネクタ [セットアップ](#page-28-0) を参照してく ださい。

注 Kofax Capture の場合、エクスポート コネクタをアップグレードする場合は、バッチ クラスを 再パブリッシュしてエクスポート コネクタのバージョンを更新してから、アップグレードを完了 する必要があります。

## <span id="page-23-0"></span>手動でのエクスポート コネクタの登録

インストール手順が完了すると、エクスポート コネクタは Kofax Capture 10.1 以降で使用するために自 動的に登録されます。ただし、エクスポート コネクタを Kofax Capture 9.0 または 10.0、あるいは Kofax Express で使用するには、このセクションの手順を使用してコネクタを登録する必要があります。

- **1.** .NET Framework 4.5 以降がインストールされていることを確認します。
- **2.** Kofax Capture または Kofax Express インストールの bin フォルダに移動します。
- **3.** Kofax Capture の場合:
	- **a.** bin フォルダに、次の 2 つのファイルを作成します。Admin.exe.config および RegAscSc.exe.config。
	- **b.** 新しく作成した 2 つのファイルに次の設定を追加します。

```
 <?xml version="1.0" encoding="utf-8"?>
   <configuration>
       <startup useLegacyV2RuntimeActivationPolicy="true">
          <supportedRuntime version="v4.0" sku=".NETFramework,Version=v4.0"/>
          <supportedRuntime version="v2.0.50727"/>
       </startup>
   </configuration>
```
**c.** bin フォルダで、Release.exe.config の終了タグ </configuration> の前に次の設定を追加 します。

```
 <startup useLegacyV2RuntimeActivationPolicy="true">
    <supportedRuntime version="v4.0" sku=".NETFramework,Version=v4.0"/>
    <supportedRuntime version="v2.0.50727"/>
 </startup>
```
**4.** Kofax Express の場合:

bin フォルダで、RegAscSc.exe.config の終了タグ </configuration> の前に次の設定を追加し ます。

```
 <startup useLegacyV2RuntimeActivationPolicy="true">
<supportedRuntime version="v4.0" sku=".NETFramework,Version=v4.0"/>\, <supportedRuntime version="v2.0.50727"/>
       </startup>
```
**5.** コマンド プロンプト ウィンドウを開き、Kofax.FileNet.8.3 フォルダに移動して、次のコマンドを実 行します。

RegAscSc /f Kofax.FileNet.Export.inf

注 Kofax Capture 10.0.2 以降で登録に失敗した場合は、UAC をオフにして管理者として Windows コマンド プロンプトを実行するか、管理者として Windows にログインします。

## <span id="page-24-0"></span>言語の選択

次のいずれかの手順を使用して、エクスポート コネクタの言語を選択します。Kofax Capture または Kofax Express を再起動すると、選択した言語が有効になります。

- Kofax Capture で、**[**管理**]** または **[Batch Manager]** モジュールを開き、**[**オプション**]** > **[**言語**]** を選択し ます。
- Kofax Express で、**[**オプション**]** > **[**全般**]** > **[Kofax Express** の言語**]** を選択します。

<span id="page-24-1"></span>Kofax TotalAgility を使用したエクスポート コネクタのインストー ル

この手順を使用して、Kofax TotalAgility でエクスポート コネクタをインストールまたはアップグレード します。

注 手順を開始する前に、Kofax TotalAgility でエクスポート アクティビティを含むプロセスが作成され ていることを確認してください。エクスポート コネクタは、プロセス内のドキュメント タイプに関連 付けられます。

- **1.** インストール メディアから、エクスポート コネクタを使用する予定の管理ワークステーションまた はエクスポート ワークステーションに製品ファイルをコピーします。
- **2. [Kofax TotalAgility]** のプログラム フォルダで、**[Kofax** エクスポート コネクタ**]** を選択します。 [Kofax TotalAgility エクスポート コネクタの構成] ユーティリティが表示されます。
- **3. [**エクスポート コネクタの構成**]** 画面で、**[**管理**]** をクリックします。
- **4. [**エクスポート コネクタ管理**]** 画面で、**[**追加**]** アイコンをクリックして新しいエクスポート コネク タを追加します。

**[**エクスポート コネクタ **-** 追加**]** ウィンドウが表示されます。

- **5.** エクスポート コネクタのインストール ファイルに移動し、**[setup.msi]** を選択してから、**[**開く**]** を クリックします。次のオプションに注意してください。
	- IBM FileNet Content Manager 用 Kofax エクスポート コネクタ 8.3.0 は、バージョン 8.1.0 以前と 同時にインストールできます。
	- IBM FileNet Content Manager 用 Kofax エクスポート コネクタ 8.2 が検出された場合は、最新 バージョンにアップグレードするように求められます。**[OK]** をクリックすると、インストーラに よってアップグレードが実行されます。この場合、エクスポート コネクタのすべてのインスタン スは IBM FileNet Content Manager 用 Kofax エクスポート コネクタ 8.3.0 の 1 つのインスタンス に置き換えられ、すべての設定は新しいバージョンで使用するために保持されます。
	- IBM FileNet Content Manager 用 Kofax エクスポート コネクタ 8.2.x が検出されてもインストー ラで直接アップグレードしない場合は、セットアップをキャンセルして古いバージョンを削除し てから、**[Setup.msi]** を再度実行して新しいインストールを開始できます。
- **6.** インストーラを実行します。
- **7. [**次へ**]** をクリックし、画面の指示に従ってエクスポート コネクタをインストールします。
- **8. [IBM FileNet Content Manager** 用 **Kofax** エクスポート コネクタ **8.3.0]** が **[**エクスポート コネクタ **-** 管理**]** 画面にリストされていることを確認し、**[**閉じる**]** をクリックします。
- **9.** Kofax TotalAgility のすべての Kofax アプリケーションとサービスを再起動します。
- **10.** エクスポート コネクタの設定を構成します。エクスポート [コネクタの設定を](#page-28-0)参照してください。

#### <span id="page-25-0"></span>言語の選択

IBM FileNet Content Manager 用 Kofax エクスポート コネクタの言語を変更するには、オペレーティング システムの言語を更新します。Kofax TotalAgility とエクスポート コネクタを再起動すると、変更が有効 になります。オペレーティング システムの言語の変更の詳細については、Microsoft のドキュメントを参 照してください。

注 選択した言語が IBM FileNet Content Manager 用 Kofax エクスポート コネクタでサポートされてい ない場合は、英語が使用されます。

## <span id="page-25-1"></span>エクスポート コネクタの削除

次の手順を使用して、エクスポート コネクタを [Kofax Capture](#page-25-2)、[Kofax Express](#page-25-3)、または[Kofax](#page-26-0) [TotalAgility](#page-26-0) から削除した後に、コンピュータから削除します。また、必要に応じて、エクスポート コネ クタ[を修復](#page-27-0)することもできます。

### <span id="page-25-2"></span>Kofax Capture からのエクスポート コネクタの削除

コンピュータからエクスポート コネクタを削除する前に、Kofax Capture からエクスポート コネクタを 削除します。

バッチ クラスからのエクスポート コネクタの削除

- **1.** Kofax Capture [管理] モジュールの [バッチ] タブで、バッチ クラスを展開して、関連するドキュメ ント クラスを表示します。
- **2.** 該当するドキュメント クラスを右クリックし、**[**エクスポート コネクタ**]** を選択します。
- **3. [**割り当て済みエクスポート コネクタ**]** リストでエクスポート コネクタを選択し、**[**削除**]** をクリック します。

エクスポート コネクタ マネージャ からのエクスポート コネクタの削除

- **1.** Kofax Capture 管理モジュールの [ツール] タブにある **[**システム**]** グループで、**[**エクスポート コネク タ**]** をクリックします。
- **2.** [エクスポート コネクタ マネージャ] ウィンドウでエクスポート コネクタを選択し、**[**削除**]** をクリッ クします。

#### <span id="page-25-3"></span>Kofax Express からのエクスポート コネクタの削除

コンピュータからエクスポート コネクタを削除する前に、Kofax Express からエクスポート コネクタを 削除します。

ジョブからのエクスポート コネクタの削除

- **1. [**ジョブ設定**]** タブの **[**エクスポート**]** グループで、コネクタが未処理のジョブに関連付けられていな いことを確認します。
- **2.** 必要に応じて、未処理のジョブに別のコネクタを割り当てます。

エクスポート コネクタの登録の削除

- **1.** エクスポート コネクタを必要とするすべてのジョブの処理が完了したことを確認します。既存の ジョブに割り当て済みのコネクタは登録解除できません。
- **2.** Kofax メニューで、**[**オプション**]** をクリックします。 **[**オプション**]** ウィンドウが表示されます。
- **3. [**オプション**]** ウィンドウで、**[**エクスポート コネクタ**]** をクリックします。
- **4. [**エクスポート コネクタ**]** リストで、登録を解除するコネクタの名前を選択し、**[**削除**]** をクリックし ます。 **[**エクスポート コネクタ**]** リストが更新され、エクスポート コネクタが Kofax Express で使用できな くなります。

### <span id="page-26-0"></span>Kofax TotalAgility からのエクスポート コネクタの削除

コンピュータからエクスポート コネクタを削除する前に、**[Kofax TotalAgility** エクスポート コネクタの 構成**]** ユーティリティを使用して、関連するドキュメント タイプとプロセスから割り当てを解除します。

- **1.** [Kofax TotalAgility] プログラム フォルダで、**[Kofax** エクスポート コネクタ**]** を選択します。 **[Kofax TotalAgility** エクスポート コネクタの構成**]** ユーティリティが表示されます。
- **2. [**エクスポート コネクタの構成**]** 画面で、**[**セットアップ**]** をクリックします。
- **3. [**エクスポート コネクタ **<**ドキュメント タイプ**>]** 画面の **[**割り当て済みエクスポート コネクタ**]** リ ストで、エクスポート コネクタの名前を選択し、**[**削除**]** をクリックしてから、**[**保存**]** をクリックし ます。

エクスポート コネクタからドキュメント タイプの割り当てが解除されます。

- **4. [**エクスポート コネクタセットアップ**]** 画面の **[**プロセスを選択**]** リストで、コネクタとともにエク スポートされたドキュメント タイプに関連付けられているプロセスを選択します。
- **5. [**割り当て済みのドキュメント タイプ**]** リストで、選択したプロセスに割り当てられたドキュメント タイプを選択し、**[**削除**]**、**[**保存**]**、**[**閉じる**]** の順にクリックします。 ドキュメント タイプからプロセスの割り当てが解除されます。
- **6. [**エクスポート コネクタの構成**]** 画面で、**[**管理**]** をクリックします。
- **7.** エクスポート コネクタの名前を選択し、**[**削除**]** ボタンをクリックしてから、**[**閉じる**]** をクリックし ます。

## <span id="page-26-1"></span>コンピュータからのエクスポート コネクタの削除

コンピュータからエクスポート コネクタを削除する前に、必要に応じて、[Kofax Capture](#page-25-2)、[Kofax](#page-25-3) [Express](#page-25-3)、および Kofax [TotalAgility](#page-26-0) からエクスポート コネクタを必ず削除するようにしてください。 エクスポート コネクタを削除するには、**[**コントロール パネル**]** のオプションを使用するか、次の手順に 従います。

- **1.** エクスポート コネクタのインストールに使用した .msi ファイルを実行します。 既存のインストールが検出されると、**[**アプリケーションのメンテナンス**]** ウィンドウが表示されま す。
- **2. [**削除**]** を選択してから、**[**次へ**]** をクリックします。
- **3.** 画面の指示に従って、エクスポート コネクタを削除します。 削除が完了すると、エクスポート コネクタが正常に削除されたことを示すメッセージが表示されま す。

## <span id="page-27-0"></span>エクスポート コネクタの修復

修復プロセスを使用して、欠落したエクスポート コネクタ ファイルや名前変更または削除されたエクス ポート コネクタ ファイルを置き換えることができます。

- **1.** エクスポート コネクタのインストールに使用した .msi ファイルを実行します。 既存のインストールが検出されると、**[**アプリケーションのメンテナンス**]** ウィンドウが表示されま す。
- **2. [**修復**]** を選択し、**[**次へ**]** をクリックします。
- **3.** 画面の指示に従って、エクスポート コネクタを修復します。 手順を完了すると、エクスポート コネクタが正常に修復されたことを示すメッセージが表示されま す。

### <span id="page-28-0"></span>第 4 章

# エクスポート コネクタ - セットアップ

この章では、Kofax Capture または Kofax Express のエクスポート コネクタ セットアップ ウィンドウ にアクセスする手順について説明します。セットアップ ウィンドウを使用してエクスポート設定を指定 し、ドキュメント、フォルダ、およびその他の情報を IBM FileNet Content Manager オブジェクト スト アにエクスポートする方法を制御します。

注 セットアップ オプションの詳細については、IBM FileNet Content Manager 用 Kofax エクスポート コネクタ の [エクスポート セットアップ] ウィンドウから利用できるオンライン ヘルプを参照してくだ さい。

<span id="page-28-1"></span>Kofax Capture を使用したエクスポート コネクタの設定

Kofax Capture でドキュメント クラスをバッチクラスに関連付けた後に、イメージ、OCR Full Text ファ イル、Kofax PDF ドキュメント、eDocument、およびインデックス データをエクスポートするためのエ クスポート コネクタを設定します。

IBM FileNet Content Manager へのエクスポートを実行するには、ログインしているユーザーが次の条件 を満たしている必要があります。

- 有効な IBM FileNet Content Manager のユーザー名とパスワードを持つ
- 新しいオブジェクトを作成し、既存のオブジェクトを変更する権限を持つ
- IBM FileNet Content Manager オブジェクト ストアに接続するための権限を持つ

サポートが必要な場合は、IBM FileNet Content Manager 管理者に問い合わせてください。

- **1.** Kofax Capture 管理モジュールを開始します。
- **2. [**定義**]** パネルで、**[**バッチ**]** タブをクリックします。 コンテキスト メニューが表示されます。
- **3.** バッチ クラスを選択して展開し、関連するドキュメント クラスを表示します。
- **4.** 該当するドキュメント クラスを右クリックしてコンテキスト メニューを開き、**[**エクスポート コネ クタ**]** をクリックします。
- **[**エクスポート コネクタ**]** ウィンドウが表示されます。
- **5.** 利用可能な **[**エクスポート コネクタ**]** リストで、**[IBM FileNet Content Manager** 用 **Kofax** エクス ポート コネクタ **8.3.0]** を選択し、**[**追加**]** をクリックします。 **[IBM FileNet Content Manager** ログイン情報**]** ウィンドウが表示されます。
- 
- **6.** IBM FileNet Content Manager のユーザー名とパスワードを入力します。

**7.** IBM FileNet Content Manager サイトの URL を入力します。エクスポート コネクタは、次の形式を サポートしています。

http(s)://[サーバー名]:[ポート番号]/wsi/[FileNet Web サービスを含むフォルダ] 例:

http://MyServerName:9080/wsi/FNCEWS40MTOM/

https://MyServerName.MyDomainName.com:9443/wsi/FNCEWS40MTOM/

重要 HTTPS 経由で接続する場合は、信頼された証明書がインストールされていることを確認して ください。

注 IBM FileNet Content Manager 用 Kofax エクスポート コネクタ は、.NET 2.0 と互換性のある MTOM Web サービスをサポートしています。

サーバー名では大文字と小文字は区別されません。ポート番号の後のセグメントでは大文字と小文 字が区別されます。

ログイン情報は、IBM FileNet Content Manager オブジェクト ストアへのログオンに使用されま す。この情報は保存され、エクスポート中に使用されます。

- **8.** エクスポート時にエクスポート コネクタが IBM FileNet Content Manager にログインできない場合 にユーザー ID とパスワードを要求するようにするには、**[**エクスポート中にログインできない場合 は、有効なログイン情報を要求する**]** チェック ボックスをオンにします。
	- 選択した場合、エクスポート コネクタへのログイン時に問題が発生すると、エクスポート中に IBM FileNet Content Manager の [ログイン情報] ウィンドウが表示されます。次に、ユーザーは 有効なユーザー名とパスワードを入力し、**[OK]** をクリックします。ただし、ユーザーが [キャン セル] をクリックするとエクスポートは失敗し、バッチは Kofax Capture Quality Control にルー ティングされます。
	- 選択しない場合、エクスポート コネクタへのログイン時に問題が発生しても、エクスポート中に [IBM FileNet Content Manager ログイン情報] ウィンドウは表示されません。エクスポートが失敗 した場合、バッチが Kofax Capture Quality Control モジュールにルーティングされます。
- **9. [OK]** をクリックします。 セットアップ ウィンドウが表示されます。
- **10.** セットアップ ウィンドウで、各タブの設定を構成します。個々の設定の詳細については、任意のタ ブの **[**ヘルプ**]** をクリックしてください。
- **11.** セットアップ ウィンドウが完了した後に、**[OK]** をクリックします。

## <span id="page-29-0"></span>Kofax Express を使用したエクスポート コネクタの設定

- **1.** Kofax Express を起動します。
- **2. [**ジョブ設定**]** タブにある **[**エクスポート**]** グループの **[**コネクタ**]** リストで、**[IBM FileNet Content Manager** 用 **Kofax** エクスポート コネクタ **8.3.0]** をクリックします。
- **3.** セットアップ ツールをクリックします。 **[IBM FileNet Content Manager** ログイン情報**]** ウィンドウが表示されます。
- **4.** IBM FileNet Content Manager のユーザー名とパスワードを入力します。

**5.** IBM FileNet Content Manager サイトの URL を入力します。エクスポート コネクタは、次の形式を サポートしています。

http(s)://[サーバー名]:[ポート番号]/wsi/[FileNet Web サービスを含むフォルダ] 例:

http://MyServerName:9080/wsi/FNCEWS40MTOM/

https://MyServerName.MyDomainName.com:9443/wsi/FNCEWS40MTOM/

重要 HTTPS 経由で接続する場合は、信頼された証明書がインストールされていることを確認して ください。

注 IBM FileNet Content Manager 用 Kofax エクスポート コネクタ は、.NET 2.0 と互換性のある MTOM Web サービスをサポートしています。

サーバー名では大文字と小文字は区別されません。ポート番号の後のセグメントでは大文字と小文 字が区別されます。

ログイン情報は、IBM FileNet Content Manager オブジェクト ストアへのログオンに使用されま す。この情報は保存され、エクスポート中に使用されます。

- **6.** エクスポート時にエクスポート コネクタが IBM FileNet Content Manager にログインできない場合 にユーザー ID とパスワードを要求するようにするには、**[**エクスポート中にログインできない場合 は、有効なログイン情報を要求する**]** チェック ボックスを選択します。
	- 選択した場合、ログインの問題が発生すると、エクスポート中に [IBM FileNet Content Manager ログイン情報] ウィンドウが表示されます。次に、ユーザーは有効なユーザー名とパスワードを入 力し、**[OK]** をクリックします。ただし、エクスポート プロセスは、ユーザーが **[**キャンセル**]** を クリックすると中止されます。
	- 選択しない場合、ログインの問題が発生すると、エクスポート中に [IBM FileNet Content Manager ログイン情報] ウィンドウは表示されず、エクスポート プロセスは中止されます。
- **7.** セットアップ ウィンドウで、各タブの設定を構成します。 個々の設定の詳細については、任意のタブの **[**ヘルプ**]** をクリックしてください。
- **8.** セットアップ ウィンドウが完了した後に、**[OK]** をクリックします。

## <span id="page-30-0"></span>Kofax TotalAgility を使用したエクスポート コネクタの設定

- **1. [**エクスポート コネクタの構成**]** 画面で、**[**セットアップ**]** をクリックします。
- **2. [**エクスポート コネクタセットアップ**]** 画面で、ドキュメント タイプを IBM FileNet Content Manager にエクスポートするために使用するプロセスを選択します。
- **3.** 選択したプロセスに関連付けるドキュメント タイプを選択し、**[**追加**]** をクリックします。
- **4. [**コネクタ**]** をクリックします。 新しい画面が表示されます。
- **5. [**利用可能なエクスポート コネクタ**]** リストで、**[IBM FileNet Content Manager** 用 **Kofax** エクス ポート コネクタ **8.3.0]** を選択し、**[**追加**]** をクリックします。 **[**割り当て済みエクスポート コネクタ**]** リストに選択が移動し、**[**エクスポート コネクタ **-** セット アップ**]** ウィンドウが表示されます。

**[IBM FileNet Content Manager** ログイン情報**]** ウィンドウが表示されます。

**6.** IBM FileNet Content Manager のユーザー名とパスワードを入力します (大文字と小文字が区別され ます)。

**7.** IBM FileNet Content Manager サイトの URL を入力します。エクスポート コネクタは、次の形式を サポートしています。

http(s)://<Server name>:<Port number>/wsi/<Folder containing FileNet WebService>

例·

http://MyServerName:9080/wsi/FNCEWS40MTOM/

https://MyServerName.MyDomainName.com:9443/wsi/FNCEWS40MTOM/

重要 HTTPS 経由で接続する場合は、信頼された証明書がインストールされていることを確認して ください

注 IBM FileNet Content Manager 用 Kofax エクスポート コネクタは、.NET2.0 と互換性のある MTOM Web サービスをサポートしています。サーバー名では大文字と小文字は区別されません。 ポート番号の後のセグメントでは大文字と小文字が区別されます。ログイン情報は、IBM FileNet Content Manager オブジェクト ストアへのログインに使用されます。この情報は保存され、エク スポート中に使用されます。

- **8.** エクスポート時にエクスポート コネクタが IBM FileNet Content Manager にログインできない場合 にユーザー ID とパスワードを要求するようにするには、**[**エクスポート中にログインできない場合 は、有効なログイン情報を要求する**]** チェック ボックスをオンにします。
	- 選択した場合、ログインの問題が発生すると、エクスポート中に **[IBM FileNet Content Manager** ログイン情報**]** ウィンドウが表示されます。次に、ユーザーは有効なユーザー名とパスワードを 入力し、**[OK]** をクリックします。ただし、エクスポート プロセスは、ユーザーが **[**キャンセル**]** をクリックすると中止されます。
	- 選択しない場合、ログインの問題が発生すると、エクスポート中に **[IBM FileNet Content Manager** ログイン情報**]** ウィンドウは表示されず、エクスポート プロセスは中止されます。

注 サービスとして **[**エクスポート**]** を実行する場合、または時間外に **[**エクスポート**]** プロセス を実行する場合は、このチェック ボックスをオンにしないでください。**[IBM FileNet Content Manager** ログイン情報**]** ウィンドウには、ユーザーによる入力 (またはオペレータによる操作) が 必要です。

- **9.** セットアップ ウィンドウで、各タブの設定を構成します。 個々の設定の詳細については、任意のタブの **[**ヘルプ**]** をクリックしてください。
- **10.** セットアップ ウィンドウが完了した後に、**[OK]** をクリックします。
- **11.** エクスポート コネクタのマッピングをドキュメント タイプおよびプロセスに保存します。

## <span id="page-31-0"></span>以前のバージョンからのエクスポート コネクタ設定のコピー

[アップグレード] オプションを使用して以前のバージョンから設定をコピーし、IBM FileNet Content Manager 用 Kofax エクスポート コネクタ 8.3.0 に使用します。

注 このオプションは、Kofax Express での使用はサポートされていません。

**1.** Kofax Capture で、**[**エクスポート コネクタ**]** 画面を開きます。 Kofax TotalAgility で、**[**エクスポート コネクタ**]** - **<**ドキュメント タイプ**>** 画面を開きます。

- **2. [**利用可能なエクスポート コネクタ**]** リストで、**[IBM FileNet Content Manager** 用 **Kofax** エクス ポート コネクタ **8.3.0]** を選択します。
- **3. [**割り当て済みエクスポート コネクタ**]** リストで、必要な以前のバージョンのエクスポート コネクタ を選択します。
- **4. [**アップグレード**]** をクリックします。

最新バージョンにアップグレードするように求められます。**[OK]** をクリックすると、アップグレー ドが実行されます。**[**割り当て済みエクスポート コネクタ**]** リストで、選択したバージョンが IBM FileNet Content Manager 用 Kofax エクスポート コネクタ 8.3.0 に変更されます。

注 Kofax Capture の場合、アップグレード後にバッチ クラスを再公開してアップグレードを完了 する必要があります。 Kofax TotalAgility の場合、アップグレード後にコネクタ マッピングをドキュメント タイプに保存 し、プロセスを再開してアップグレードを完了する必要があります。

- **5.** アップグレードしたエクスポート コネクタを開いて、設定を確認することができます。
	- アップグレードしたエクスポート コネクタでは、メイン アプリケーションと同じ言語が使用され ます。
	- IBM FileNet Content Manager 用 Kofax エクスポート コネクタ 8.3.0 のユーザー インターフェイ スが表示されますが、設定は選択したバージョンから取得され、バージョン 8.3.0 で使用するた めに保持されます。

## <span id="page-32-0"></span>エクスポート セットアップでの IBM FileNet Content Manager データの表示

エクスポート コネクタにログインすると、エクスポート セットアップのすべての IBM FileNet Content Manager 情報が更新されます。この設定には、使用可能なオブジェクト ストア、ドキュメント クラス、 ドキュメント プロパティ、フォルダ クラス、フォルダ プロパティ、および既存のフォルダが含まれま す。また、エクスポート設定でオブジェクト ストアを選択すると、使用可能なドキュメント クラス、 フォルダ クラス、および既存のフォルダが更新されます。さらに、エクスポート設定でクラスを選択す ると、ドキュメント プロパティとフォルダ プロパティが更新されます。ただし、クラスを最初に選択し た後に IBM FileNet Content Manager でドキュメント プロパティまたはフォルダ プロパティを変更した 場合は、エクスポート コネクタからログアウトし、再度ログインして最新のプロパティを表示する必要 があります。

## <span id="page-32-1"></span>IBM FileNet Content Manager 権限

次のセクションでは、IBM FileNet Content Manager で権限を設定するためのクイック リファレンスにつ いて説明します。

権限の詳細については、IBM FileNet Content Manager 製品に付属のドキュメントを参照してください。

## <span id="page-32-2"></span>IBM FileNet Content Manager ドメインへのアクセス権限の追加

IBM FileNet Content Manager ドメインへのアクセス権限を簡単に許可または拒否できます。この手 順は、特定のノードに追加できるセキュリティ権限を説明します。「P8Users」アカウントは、IBM FileNet Content Manager ドメイン内の特定のノードにアクセスするための適切なアクセス権限が付与さ れたユーザー/グループを示します。

### <span id="page-33-0"></span>推奨される権限

IBM FileNet Content Manager とこのエクスポート コネクタを使用するには、ログインしているユーザー に IBM FileNet Content Manager オブジェクト ストアに対する次の権限を付与することが推奨されま す。ユーザーに適切な権限が割り当てられていない場合、エクスポートが失敗し、バッチ/ドキュメント が Kofax Capture Quality Control モジュールにルーティングされる可能性があります。

権限の詳細については、IBM FileNet Content Manager 製品に付属のドキュメントを参照してください。

注 IBM FileNet Content Manager グループのアクセス権限によって、個々のユーザーのアクセス許可が 上書きされます。また、エクスポート コネクタを使用する場合、ドキュメントは親から権限を継承し ません。

#### **FileNet Content Manager** ドメイン

エクスポート コネクタにログオンするには、ログインしたユーザーが IBM FileNet Content Manager ド メインのメンバーである必要があります。

#### **FileNet Content Manager** オブジェクト ストア

エクスポート セットアップで IBM FileNet Content Manager オブジェクト ストアにアクセスするには、 ログインしたユーザーが接続するための適切な権限を持つオブジェクト ストアを選択する必要があり ます。適切な権限がない状態でオブジェクトを選択すると、アクセスするための適切な権限を持つオブ ジェクト ストアを選択するように求めるエラー メッセージが表示されます。

#### フォルダの作成

フォルダを作成するには、IBM FileNet Content Manager オブジェクト ストアにアクセスするための権限 が必要です。さらに、オブジェクト ストアで新しいオブジェクトを作成し、既存のオブジェクトを変更 するためのアクセス権限が必要です。これにより、オブジェクト ストア内のオブジェクトを整理するた めの新しいフォルダを作成できます。必要な権限がない場合、エクスポート時にエラーがログに記録さ れるとともにドキュメントは拒否され、Kofax Capture Quality Control モジュールにルーティングされま す。エクスポートのセットアップ中には、選択したオブジェクト ストアにフォルダを作成する適切な権 限を持つことを確認するための検証は実行されません。

また、フォルダ クラスを使用するには、次のセキュリティ権限が必要です。

- すべてのプロパティの表示
- すべてのプロパティの変更
- インスタンスの作成
- 読み取り権限

#### ドキュメントのエクスポート

ドキュメントをエクスポートするには、IBM FileNet Content Manager オブジェクト ストアにアクセスす るための権限が必要です。さらに、ドキュメントを IBM FileNet Content Manager にエクスポートでき るようにするには、オブジェクト ストアで新しいオブジェクトを作成し、既存のオブジェクトを変更す るための権限が必要です。必要な権限がない場合、エクスポート時にエラーがログに記録されるととも にドキュメントは拒否され、Kofax Capture Quality Control モジュールにルーティングされます。エクス ポートのセットアップ中には、選択したオブジェクト ストアにドキュメントをエクスポートする適切な 権限を持つことを確認するための検証は実行されません。

また、ドキュメント クラスを使用するには、次のセキュリティ権限が必要です。

- すべてのプロパティの表示
- すべてのプロパティの変更
- インスタンスの作成
- 読み取り権限

## <span id="page-34-0"></span>エクスポート コネクタの動作

このエクスポート コネクタでは、IBM FileNet Content Manager 権限は IBM FileNet Content Manager Workplace Thin Client とは異なる動作をする可能性があります。たとえば、ユーザー定義のドキュメン ト クラス ノードにアクセス権限を付与し、ドキュメント クラス ノード (IBM FileNet Content Manager のシステム クラス ノードとも呼ばれます) にアクセス権限を付与しない場合、エクスポートはエラーで 失敗します。

ドキュメント クラス ノードへのアクセス権限が拒否されると、IBM FileNet Content Manager システム は、階層内のドキュメント クラス ノードの下にあるすべてのサブクラスへのアクセスを拒否します。こ の問題は、エクスポート コネクタが IBM FileNet Content Manager とは異なる API セットを使用してい るために発生します。IBM FileNet Content Manager Workplace Thin Client ではこの動作は発生しないこ とに注意してください。

注 エクスポート セットアップが開いているときに IBM FileNet Content Manager で情報を変更した場 合、エクスポート コネクタには最新の変更が反映されません。したがって、変更を有効にするには、 エクスポート コネクタからログアウトしてから再度ログインする必要があります。ドメイン ユーザー を追加または削除する場合、最新の変更を確認するには、Content Engine サーバーで Content Engine Object Store サービスを停止して再起動する必要がある場合があります。